## **คู่มือลงทะเบียน LINE NOTIFY ให้ลงทะเบียนด้วยคอมพิวเตอร์รับข้อมูลแจ้งเตือน ผลการดำเนินงาน**

- 1. <https://notify-bot.line.me/th/>
- 2. กดปุ่ม เข้าสู่ระบบ กรณีผู้ใช้ มีไลน์อยู่แล้ว
- 3. ป้อน อีเมล์ และรหัสผ่าน ที่ลงทะเบียนไลน์ไว้ จากนั้น กดปุ่ม Login
- 4. เลื่อนมาล่างสุด เลือก ภาษาไทย
- 5. เลื่อนขึ้นบนสุด เลือก หน้าของฉัน

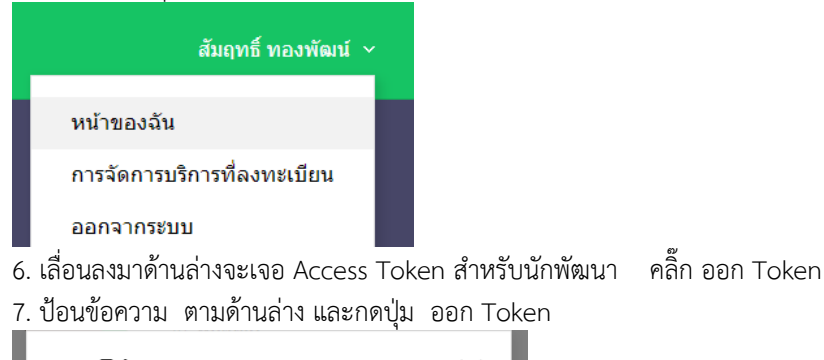

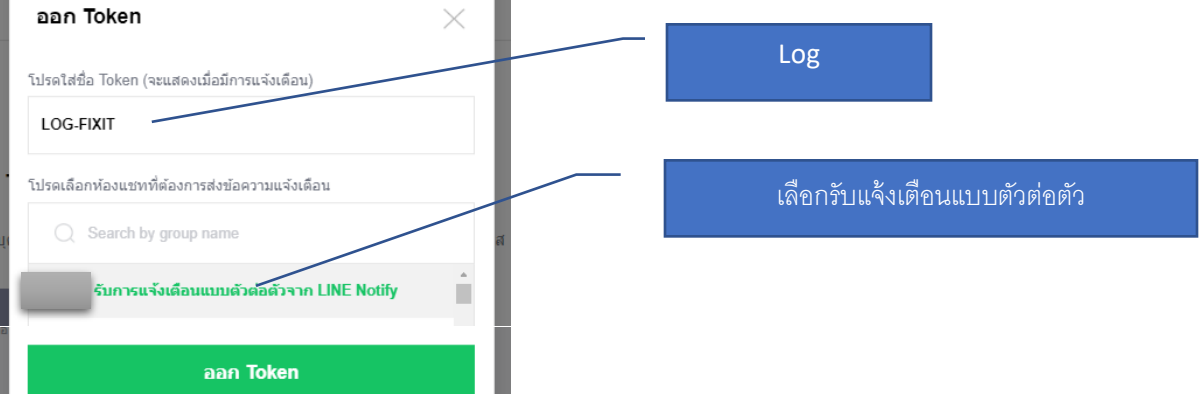

8. แสดง Token ที่ออก ให้ คัดลอก และนำไป วางในระบบ ครับ

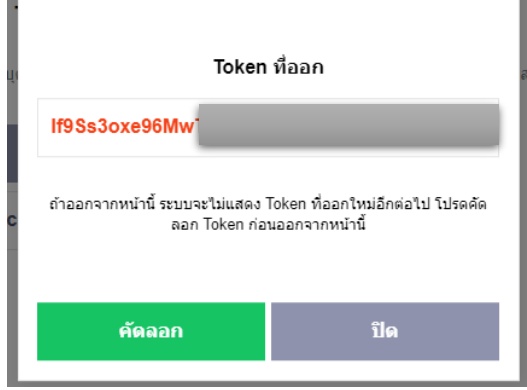

- 9. เข้าระบบ รายงานผล ป้อนรหัสผู้ใช้ และรหัสผ่าน อีกครั้ง
- 10. เลือกเมนู ข้อมูลส่วนตัว -> ข้อมูลสมาชิก -> เลือก แก้ไขข้อมูล
- 11. วางรหัสที่ได้ในช่อง ไลน์ TOKEN และกดปุ่ม บันทึกข้อมูล

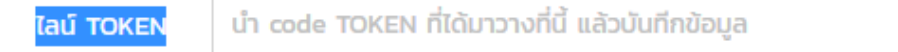

## ไลน์ TOKEN (แจ้งเตือนผ่านไลน์) \* สมัครได้ที่ https://notify-bot.line.me/th/ | คู่มือการสมัคร

- 12. กดปุ่ม ยืนยัน ลงทะเบียน Line เรียบร้อย
- 13. จะมีข้อความ ส่งเข้าหาไลน์ ของท่าน ให้กดปุ่ม ยืนยัน ลงทะเบียนเรียบร้อย